# **Implementation manual**

pen Tracke

## **Creating an account and implementing the script**

#### **Step 1. Subscribe to our service**

Go to www.opentracker.net and select˚the create account page located in the top menu bar.

Provide the following information:

- An email address
- Agree to our terms
- A password of at least 7 characters
- A site URL (the base address of the website you want to measure, e.g. http://www.mysite.com, without the slash at the end)

Providing this information will activate your free four-week trial. On the day your four-week trial expires we will send you an email informing you that your account is payable. During your trial we will measure the monthly page views generated, and use this as a basis for determining the cost of your account(s).

## **Step 2. Receive the email from Opentracker.net and confirm that the account data you supplied is correct**

After registering an account you will automatically receive a confirmation with the login information and your unique Javascript code. Your account page also provides you with a link to manage your site(s) and resend your unique Javascript code (if you lose or forget it).

## **Step 3. Copy the Opentracker.net code**

Opentracker.net tracks every (and we mean EVERY) page in which you put the Opentracker.net Javascript code. So before you start cutting & pasting your unique Javascript code, make sure you know which pages you want to track and which you don t. Most of the time you only want to track the content pages. If you also want to track your navigation, frames, mail-forms, e-shops, etc., simply paste in the Opentracker.net Javascript code and these pages will also appear in your statistics.

1. Start by copying the script which looks like:

<!--OPENTRACKER SCRIPTCODE START--> <script defer src="http://server1.opentracker.net/?site=www.example.net"></script> <!--OPENTRACKER SCRIPTCODE END-->

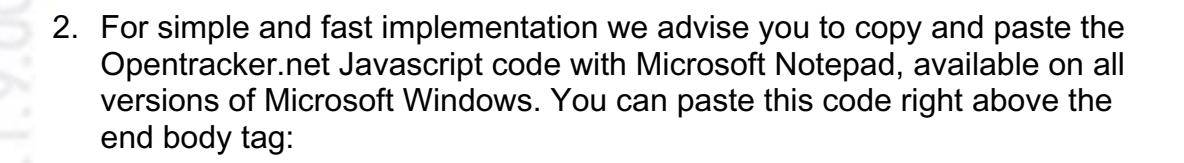

```
… html content …
<!--OPENTRACKER SCRIPTCODE START-->
<script defer
src="http://server1.opentracker.net/?site=www.example.net"></script>
<!--OPENTRACKER SCRIPTCODE END-->
</body>
```
en Tracke

If not using Notepad please go to the support section on www.opentracker.net, for instructions regarding Dreamweaver, Golive and Frontpage.

#### **Step 4. Paste the Opentracker.net code into each page of your website you want to track**

You can paste the code wherever you want. If you are not sure where to paste it, paste the Javascript code into the HTML page above the </body> - tag of each page you wish to track. Resave the page with the Javascript code.

#### **Step 5. Upload˚pages of your website that contain the code**˚

Upload the HTML pages that contain the Javascript code with an FTP program like you normally would do with any web page. You can download a free FTP program at cnet's ftp programs. If you have problems with uploading your HTML pages, please ask your web-designer, Webmaster, hosting company or internet service provider for more details. Usually there will be a help page on their website informing you how to upload pages.

Inserting the code into your pages is easy. However if you have problems with particular web page editors like Dreamweaver or Frontpage please consult our script-implementation FAQs or contact us.

#### **Step 6. Go to the Opentracker.net website and login**

Provide your email and password to login and view your statistics. No statistics will be displayed until you have generated at least one visit to your site. Certain statistics (such as monthly aggregates) will only be available once this period has passed.